# Reseller user manual

# Index

| Step 1: Activate account           | 2  |
|------------------------------------|----|
| Step 2: Order tickets              |    |
| Pay later                          |    |
| Step 3: Download and print tickets | 8  |
| Help: Forgot password              | 10 |
| Contact:                           |    |

### Step 1: Activate account

- 1. After you have been registered by Ticketcounter as a new Reseller, you will receive an e-mail with the subject 'Personal account'.
- 2. Click on the link in this e-mail to setup a password for this account.
- 3. After you have created your account, you can log in with your new password.

Your account has been activated.

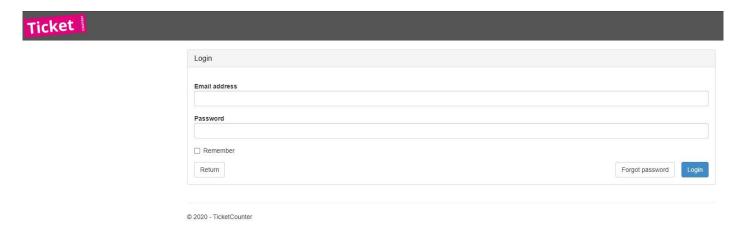

### Step 2: Order tickets

 Log in with your e-mail address and password. The second e-mail with the subject "New reseller for [partner]" contains the link to the reseller shop. You can use this link to access to the reseller shop, once your account has been activated.

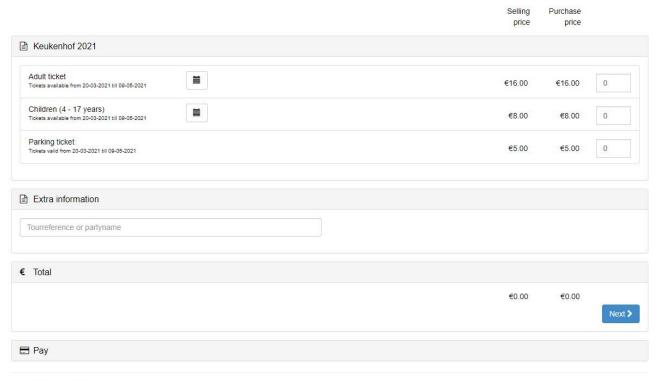

© 2020 - TicketCounter

- 2. The Reseller shop operates on a calendar function with capacity per time slot for booking your tickets. You can find this calendar function next to the different price types in the shop. Choose your preferred price type that you would like to purchase and enter the amount of tickets.
- 3. The calendar function will be highlighted red. Click on the calendar.

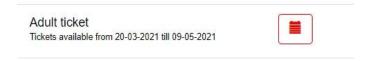

### **Explanation of the different prices:**

- Purchase price: the price that you pay for the tickets.
- **Selling price**: the advice price that the consumer should pay. The sales price (is not mandatory) but depends on the deal between you and the partner.
- **Scale** (optional): if there is an active scale, the purchase price can vary depending on the quantity of selected tickets. E.g the purchase price becomes lower when you order more tickets.

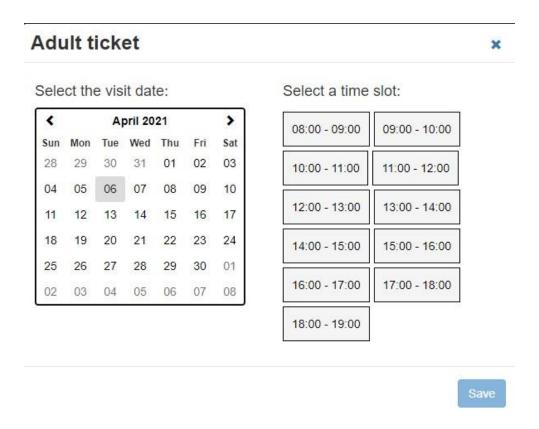

4. Click on a date in the calendar. On the right side time slots will become available to your choosing. Click on the preferred time slot and then save.

Booking a <u>time slot</u> is necessary so the location will know when to expect the consumer or group at the entrance. In this example, the time slot of 10:00 till 11:00 PM gives the consumer a time range of an hour to use their ticket at the entrance to get in to the location. The ticket has a validation of an hour to be scanned at the entrance.

After selecting a preferred time and date the calendar will lit green.
 The new ticket validation will be shown under the chosen price type.
 In the example below this ticket is only valid on April 1<sup>st</sup> 2021 between 10:00-11:00 PM.

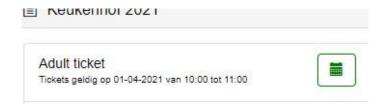

- 6. If needed, follow the same steps above when booking a different price type.
- 7. In the shop you also have the option to purchase parking tickets.

Parking tickets are not connected to a calendar function. A parking ticket has a set validation. A parking ticket can only be used **once** between this set period.

To book parking tickets, enter the needed amount.

8. After you have selected the tickets, you have the option to add extra information. This information will be added to the invoice. For example a company name for the booking, group name, or a special reference number. See below.

| Extra information          |  |
|----------------------------|--|
| Tourreference or partyname |  |

9. At Total, the total amount is given for the transaction. Orders are no longer booked on a set amount of deposit available to you. Ordering tickets is decided by a specific maximum of tickets available to you. Check the total amount before clicking next.

| € Total |        |        |        |
|---------|--------|--------|--------|
|         | €32.00 | €32.00 |        |
|         |        |        | Next > |

10. The following payment methods are available:

■ Pay

**≺** Back

The total amount is €32.00. Please choose a payment method to continue.

Payment method

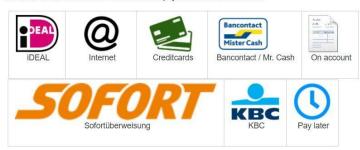

Attach invoice specification to confirmation mail

Order >

**IDEAL:** Payment directly through IDEAL and your bank.

<u>Internet:</u> Payment possible with PayPal. <u>Creditcards</u>: Pay by using a credit card

Bancontact / Mr. Cash: (Belgium) platform for electronic payment

solutions. On account: payment possible by invoice.

**Sofort:** direct International payment method

**KBC:** Contactless payment solutions

\*Pay Later: see below. (still in development)

<u>Be aware:</u> after paying the order it means the order is finalised! The amount of tickets cannot be changed. You can however, still change the time and date of the tickets.

\*Pay Later; This payment method has a sell-by date. The expiration date for the booking is 15 days before the given visit date on the tickets. So if you want to book an order within 15 days of the visit date, the payment method: 'Pay Later' is not a good option. An order booked with 'Pay later' can be edited afterwards.

Choose the preferred payment method and click order.

- 11. Depending on the payment method you will be redirected to the payment platform to finalise the order. The order now has been placed.
- 12. The order is completed if you see '**The Thank You Page'**. A confirmation e-mail will be send to your e-mail address. This e-mail contains a link to download and print your tickets directly from the order summary in your account.

### Ticket

#### Thank you for your order

The tickets of your order with ID B2047006390 are being generated. For large orders this may take some time. You will receive a confirmation mail as soon as your tickets are available. Use the link from this confirmation mail to go to the order overview and download your tickets.

If you didn't receive the confirmation mail, please check the junk or spam folder.

Back to events

© 2020 - TicketCounter

### Pay later

When the payment method 'Pay Later' is used your order will be saved to your account under 'My Orders' (upper right corner in the black header). You can download your tickets, cancel your tickets or edit your tickets to a different date. You will also find a button to finalise the order by paying. The options highlighted in pink will be explained below.

## My orders

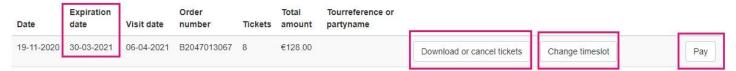

-**Expiration date:** The order has a sell-by date. Sell & complete the order before this expiration date. This expiration date is 15 days before the visit date of the order.

### -Download or cancel tickets:

The tickets of your order with ID B2047006348 can be downloaded below.

Download or cancel the tickets. <u>Note:</u> your tickets can only be downloaded after the payment has been finalised.

### Thank you for your order

 □ ▲ Ticket code
 Description
 Downloaded
 Cancellable

 □ 03070120182704
 Keukenhof 2021 - Adult ticket
 no
 yes

 □ 03070120182855
 Keukenhof 2021 - Adult ticket
 no
 yes

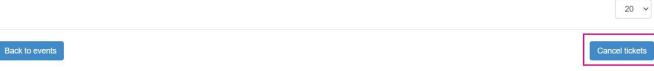

When the order hasn't been paid you can still cancel the full order.
Click the first checkbox next to 'Ticket code' and cancel your order in full.
If you just want to cancel one ticket or partially cancel multiple tickets just check the boxes next to the tickets that you would like to cancel.

When you have cancelled tickets, the tickets or order will disappear from the order summary under 'my orders.'

**- Change time slot:** by clicking on change time slot you can edit the date and time slot for this order.

Click the button and the calendar widget will appear. Choose the preferred new date and time slot.

<u>-Pay:</u> Here you can pay your order. <u>Please note:</u> This needs to be paid 15 days in advance of the booked visit.

### Step 3: Download and print tickets

- 1. Open the e-mail with the subject 'Order confirmation'
- 2. Click on the link order overview and log in.

**Attention!** Save the 'Order confirmation' e-mail so you can revisit the <u>order overview</u> to (re)pint the tickets.

3. Select the tickets you wish to download. If you check the box 'Ticketcode', all tickets on the current page will be checked automatically. You can also change the number of viewed tickets on one page by adjusting the drop down on the bottom of the page. The default is 20 tickets.

### Thank you for your order

The tickets of your order with ID B2047006587 can be downloaded below.

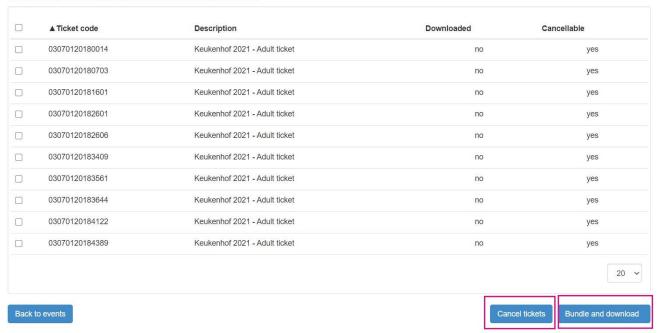

- 4. Click on the button 'Bundle and download'.
- 5. The tickets will be opened as a PDF file.

**ATTENTION**: The tickets may be blocked by your browser. When asked, choose to always allow Ticketcounter pop-ups. If the download is not shown, please check the 'Downloads' folder on your computer.

The downloads are a setting on your local computer so it may differ per computer. Please ask for assistence from your technical support within your company.

6. If needed, you can cancel tickets; you can only cancel 10% on your total number of tickets (e.g. in an order of 10 tickets you can cancel one ticket).

Click on the checkbox(es) of the ticket(s) you would like to cancel. Next click on Cancel tickets.

Click on Continue. The cancelled ticket will receive a cancellation stripe in the order summary. See below:

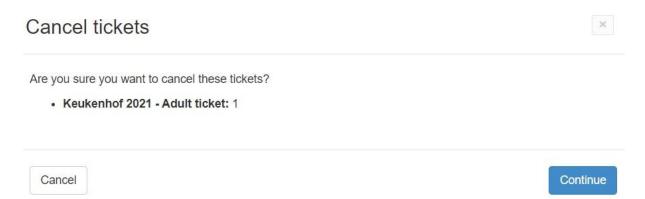

In the right upper corner in the black header you can find the menu option 'My Orders'. Here you can find all your previously placed orders.

The tickets of your order with ID B2047006587 can be downloaded below.

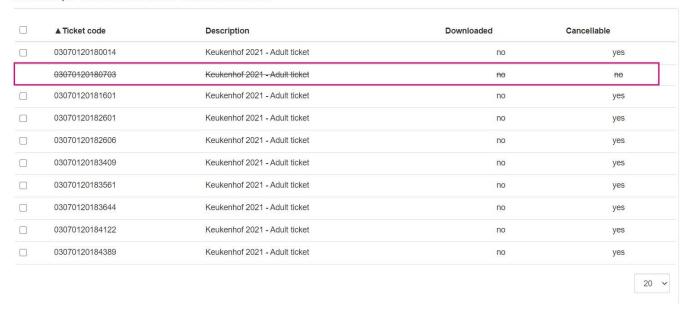

### Help: Forgot password

Can't remember your password? Then reset your password.

- Visit the reseller portal The link is: https://tickets.ticketcounter.nl/keukenhof/reseller/en-Us
- Click on the 'Forgot password' button.
- Enter your e-mail address and click on 'Send'. See below.

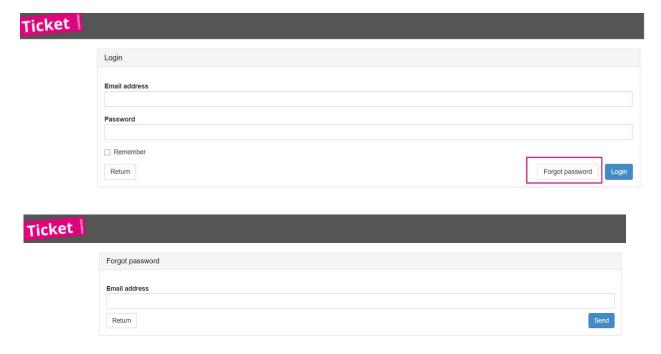

- Click on the link in de e-mail that you received from Ticketcounter.
- · Enter your new password.

You can access the Reseller Portal again.

### Contact:

If you still encounter problems during your order process or if you have any related questions about the Reseller shop you can contact our Service desk:

Monday t/m Friday: 9.00 - 17.30 pm (phone number: +31 (0)10 751 64 00)

Saturday and Sunday: 8.30 - 16.30 pm (only by e-mail: info@ticketcounter.nl)

<u>Please note:</u> always check the error message the portal shows and follow the steps given in the error box. Also please make a screenshot of the error message for future reference.